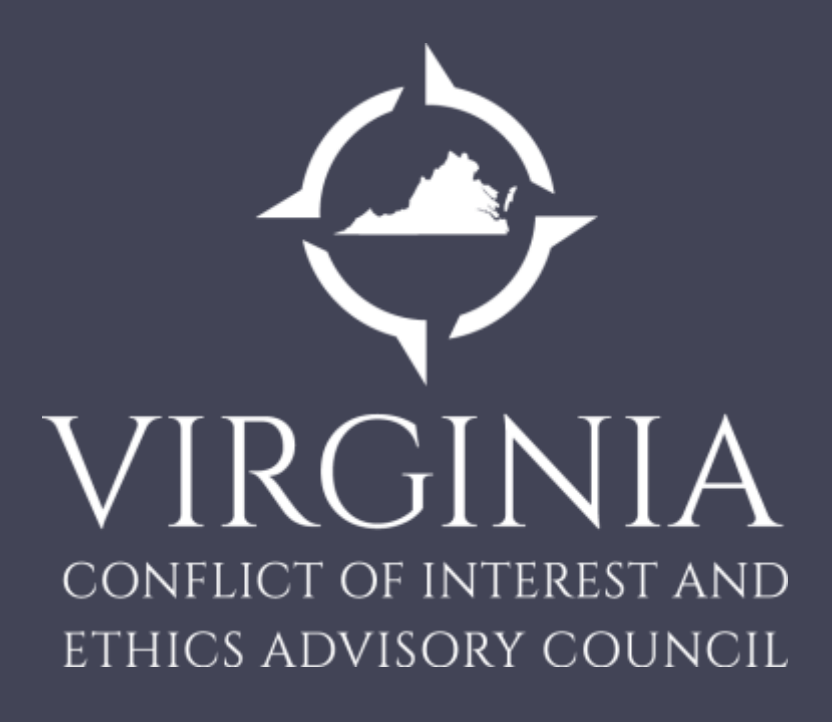

## **User Guide for Conflict of Interest Individual Filers**

## State Officers and Employees

- A new officer or employee working in a disclosure designated position must submit a Statement of Economic Interests as a condition to assuming office or beginning employment
- The Governor, Lieutenant Governor, Attorney General, Justices of the Supreme Court, judges and substitute judges and members of the State Corporation Commission, Virginia Workers' Compensation Commission, Commonwealth Transportation Board, the Board of Trustees of the Virginia Retirement System, members of the State Lottery Board and certain state officers and employees designated by Executive Order 33 complete the Statement of Economic Interests
- Each executive branch state agency is tasked with determining which job positions are designated to file a Statement of Economic Interests based on guidance from the Governor's office (see [Executive Order 33\)](http://governor.virginia.gov/media/3430/eo-33-updated-designation-of-executive-branch-officers-and-employees-required-to-file-financial-disclosure-statementsada.pdf)
- The Joint Rules Committee of the General Assembly designates which employees and officers of the legislative branch shall file a Statement of Economic Interests
- Effective July 1, 2016 disclosures filed with the Council are required to be submitted electronically using the Council's online filing system

## Executive Branch Citizen Appointees

- Citizen members of policy, supervisory and advisory boards, commissions and councils in the executive branch of state government complete the Financial Disclosure Statement as an appointment requirement and on an annual basis for the time that an individual serves on the board, commission, or council
- Newly appointed citizen members to executive branch boards, commissions, and councils are required to submit a Financial Disclosure Statement prior to assuming office
	- □ Please contact the Appointments Division in the Secretary of the Commonwealth's Office for information on how to submit this initial filing
- Effective July 1, 2016 disclosures filed with the Council are required to be submitted electronically using the Council's online filing system

## Constitutional Officers

- Effective January 1, 2016 Constitutional Officers are required to file their Statement of Economic Interests with the Council
- This includes:
	- Treasurers
	- Commissioners of the Revenue
	- Circuit Court Clerks
	- Commonwealth's Attorneys
	- Sheriffs
- Effective July 1, 2016 disclosures filed with the Council are required to be submitted electronically using the Council's online filing system

## Local Employees and Officials

• Local employees and officials who are required to file pursuant to  $\S$  2.2-3115 file on paper with the appropriate local clerk

## Deadlines and Notification

- Statement of Economic Interests and Financial Disclosure Statements are filed annually **January 15th** (covering activity from the prior calendar year of January 1 to December 31)
- The Council will send an offical memorandum to agency coordinators in the beginning of December when the system is available to begin building your lists of required filers
- The Council will send a second memorandum advising agency coordinators to proceed to Step 2 in the portal to notify your designated filers of the obligation to disclose their financial interests when the filing period opens for filers
- The filing period opens for filers to submit their required disclosures on January 1. *Disclosures may NOT be submitted prior to January 1*

## Accessing the Online Filing System

- Individual access to the online filing system is granted to users via their agency coordinator
- Coordinator access to the online filing system is granted by the Filing Coordinator for the Ethics Council
- For security purposes, access to the online system is restricted to individuals required to file a disclosure form with the Council and is not accessible to the general public

### Conflict of Interest Disclosure System Log-In Screen

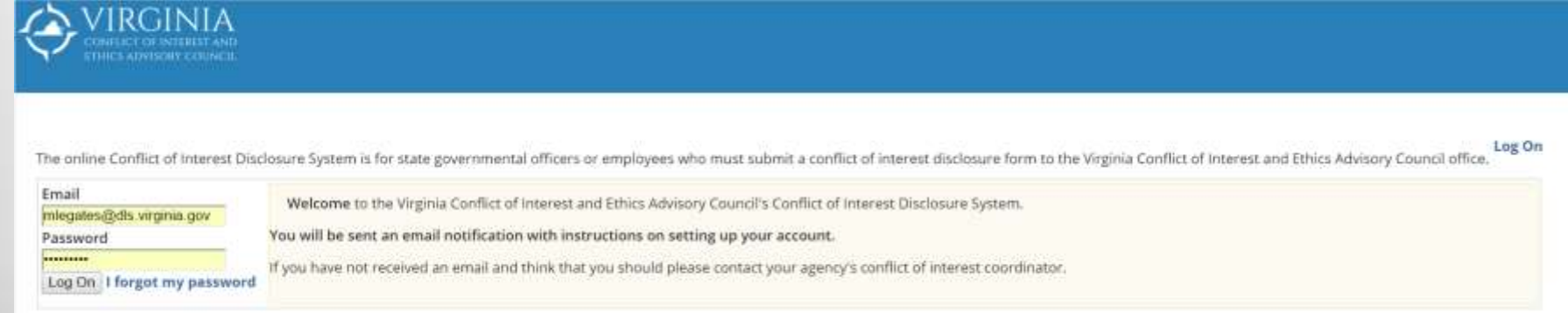

### Accessing the Online Filing System

- New and returning registered users of the online filing system will receive a notification email from the system informing them of their responsibility to file a disclosure form
	- Previously registered users may click on the link in the notification email to access the log-in screen
	- New users will receive a second email with a link and pin number to register their account with their email address

### Registering a New Account in the Online Filing System

- New users will receive a second email from the online filing system
- Click on the link to register the online account

### Registration Email for New Users

Registration information for your Conflict of Interest disclosure account ■ Inbox x Ethics Council <ethics@dls.virginia.gov> to me  $\overline{\mathbf{v}}$ Dear Michelle. A new account has been created for you in the Conflict of Interest reporting system through the Virginia Conflict of Interest and Ethics Advisory Council. To set up your account -1. Click on the following link: http://coi.dls.virginia.gov2. Enter your pin: 0000 3. Follow the instructions to complete the registration process. Thank you for your cooperation. As a reminder, the deadline to file your conflict of interest disclosure is January 15, 2017.

### Registering a New Account in the Online Filing System

 Enter the Pin Number Provided in the Registration Email and click Next

Create a new account screen

### **Setup Account**

Please enter the PIN that was supplied in the email.

PIN:

Submit PIN for activation.

If you already have an account click here to Log On

### Registering a New Account in the Online Filing System

Create a new account screen: Setup Account

### **Setup Account**

Passwords are required to be a minimum of 8 characters in length

Passwords must contain 3 of the 4 attributes:

- 1. Special characters
- 2. Alphabetic character
- 3. Numeric characters
- 4. Combination of upper and lower case characters

#### **Email Address:**

mlegates@dls.virginia.gov

#### Password:

**Confirm Password:** 

Submit new password.

## Password Reset

 If you are a returning user, but do not remember your password, click on the "I forgot my password" option from the log-in screen. An email containing a link and PIN will be sent to you which will allow you to reset your password and access your account

Reset Password Screen 1

### Reset password.

Reset your password.

Enter your email address below to have an activation reset sent to your email.

**Email** 

Reset

## Password Reset

- The temporary password is the system-generated password provided in the reset password email
- The filer creates a new password that complies with the requirements

#### Password Reset Email Notification

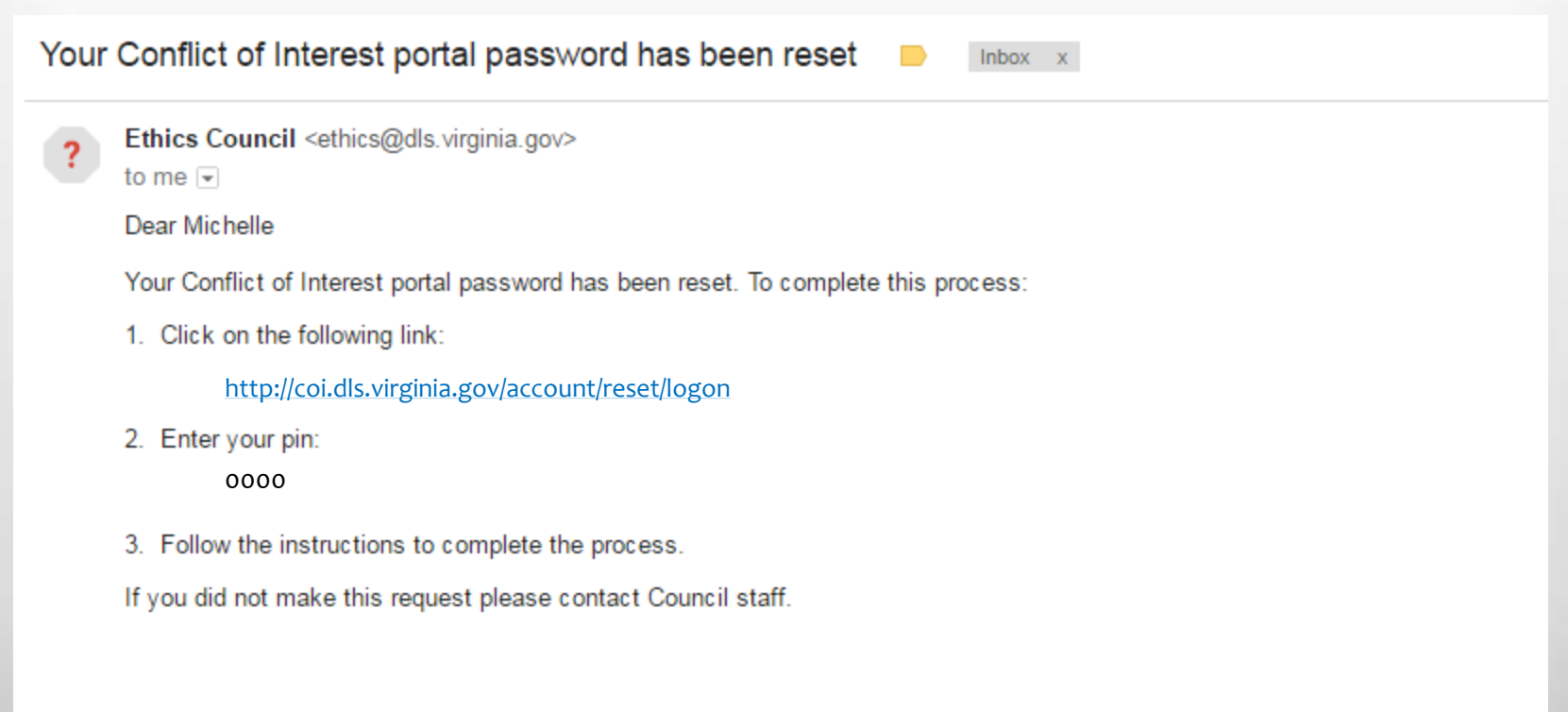

### **Individual Access- Completing and Filing a Disclosure Form**

- After logging into the system you will see any forms you are required to file
- Click Edit and the wizard will guide you through the form
- **It is the responsibility of the filer to ensure that the disclosure filing is accurate and complete to the best of their knowledge**

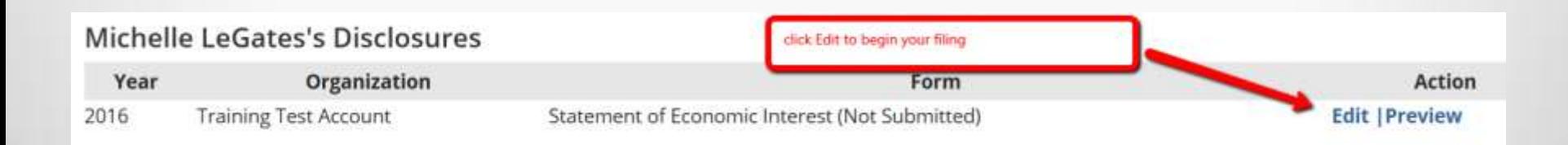

## Completing the Disclosure Form

Wizard: Follow the onscreen instructions to advance through each page

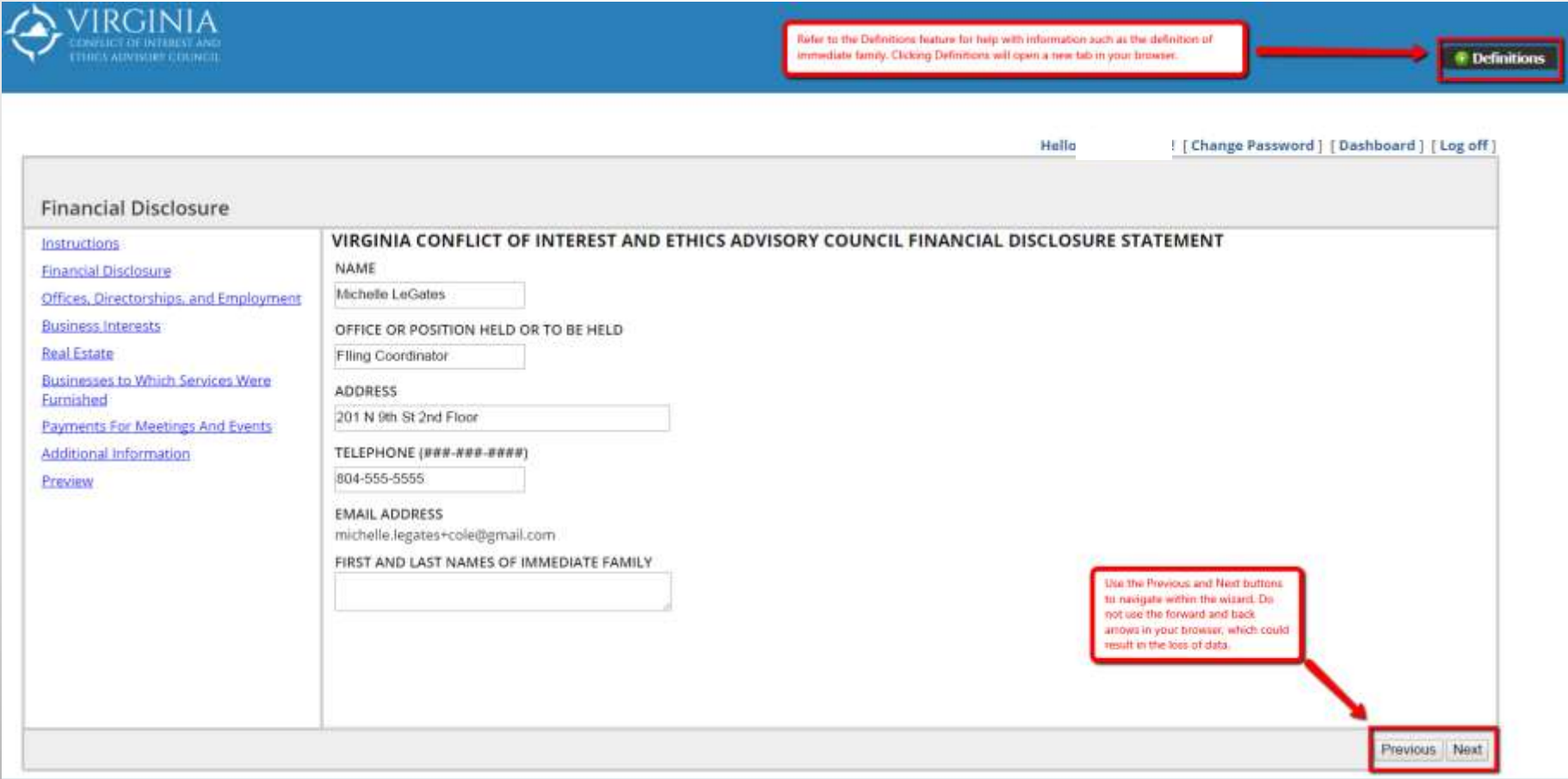

### **Completing the Disclosure Form – Statement of Economic Interests**

- You are required to answer each of the questions on the Statement of Economic Interests. If you answer yes to a question, you will be required to enter data in the corresponding table
- You will only be able to enter data into tables if you have answered Yes to the corresponding question
- Filers who submitted an electronic filing the previous year will have the ability to copy data from the previous year's filing. The Copy From Previous Filing button will bring forward last year's data to your current filing. After the Copy From Previous Filing feature adds the information into the form, you can delete a row of information that is no longer relevant, edit the information, and add rows to enter new disclosure information
- Information entered in the online form is saved when the filer clicks the Add or Next button to advance to the next page

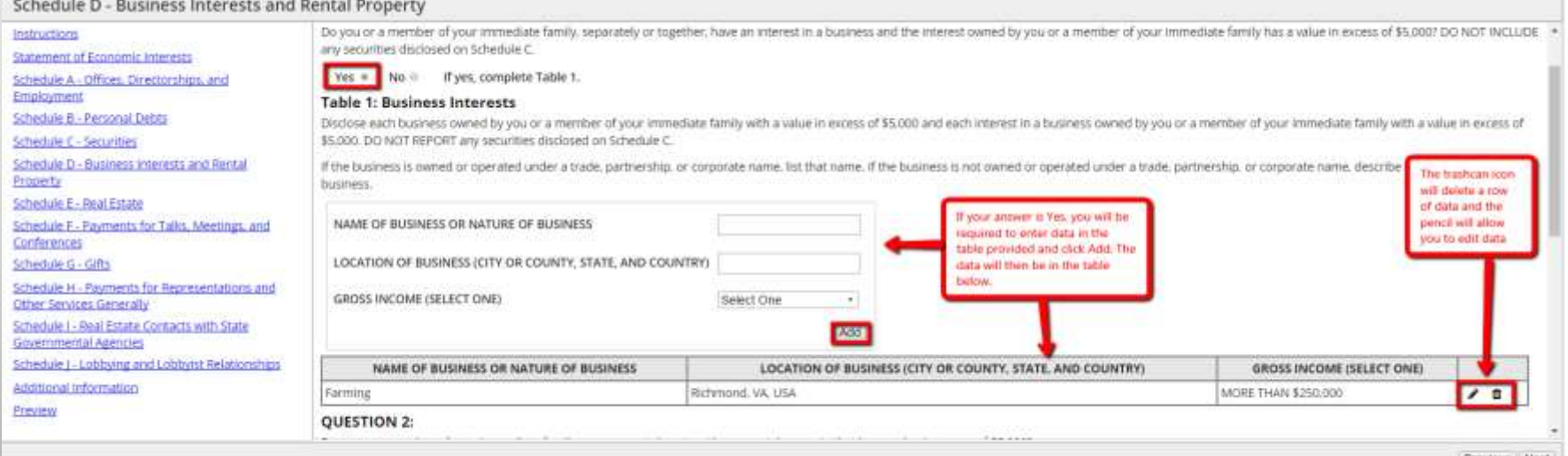

### **Completing the Disclosure Form – Financial Disclosure Statement**

- You are required to answer each of the questions on the Financial Disclosure Statement
- Filers who submitted an electronic filing the previous year will have the ability to copy data from the previous year's filing. The Copy From Previous Filing button will bring forward last year's data to your current filing in the relevant sections. This feature is available for every disclosure page except for the Business Service Category in the Financial Disclosure Statement. After the Copy From Previous Filing feature adds the information into the form, you can delete a row of information that is no longer relevant, edit the information and enter new rows of data in the tables provided.
- Information entered in the online form is saved when the filer clicks the Add or Next button to advance to the next page
- *Please note: There are no Yes/No answers in the Financial Disclosure Statement. Filers should be sure to scroll to the bottom of each page provided to ensure they complete all required questions*

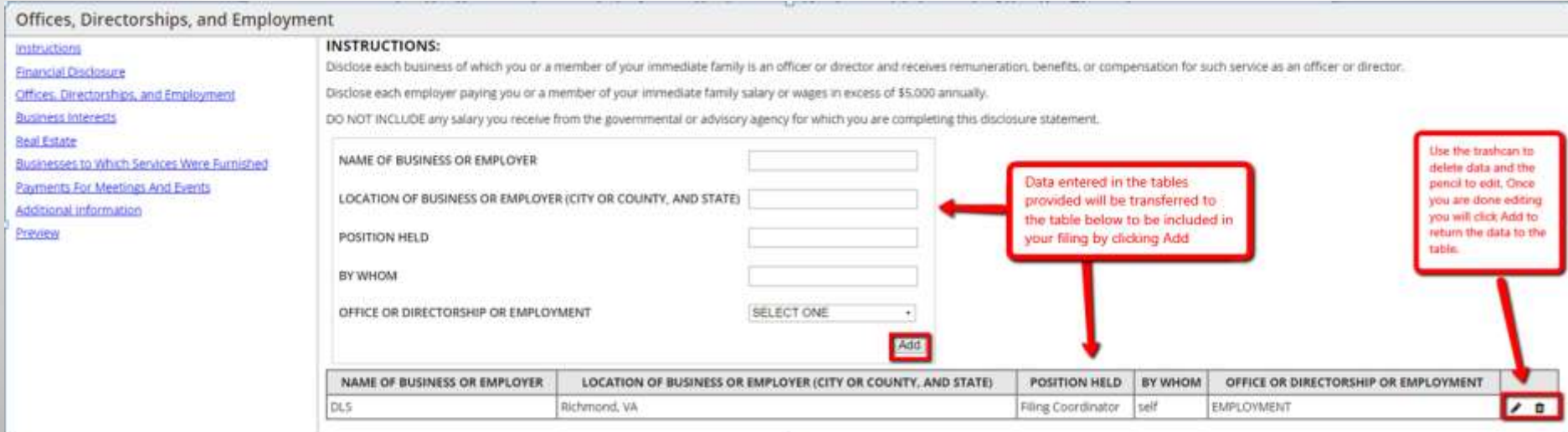

## Previewing the Form

- At the end of the disclosure process, you are required to preview a draft of your filing before officially submitting the form online
- Once you have answered the last question and pressed Next, the preview of your form will automatically open for your review
- When you are done previewing your form you may press Next get to the electronic signature page

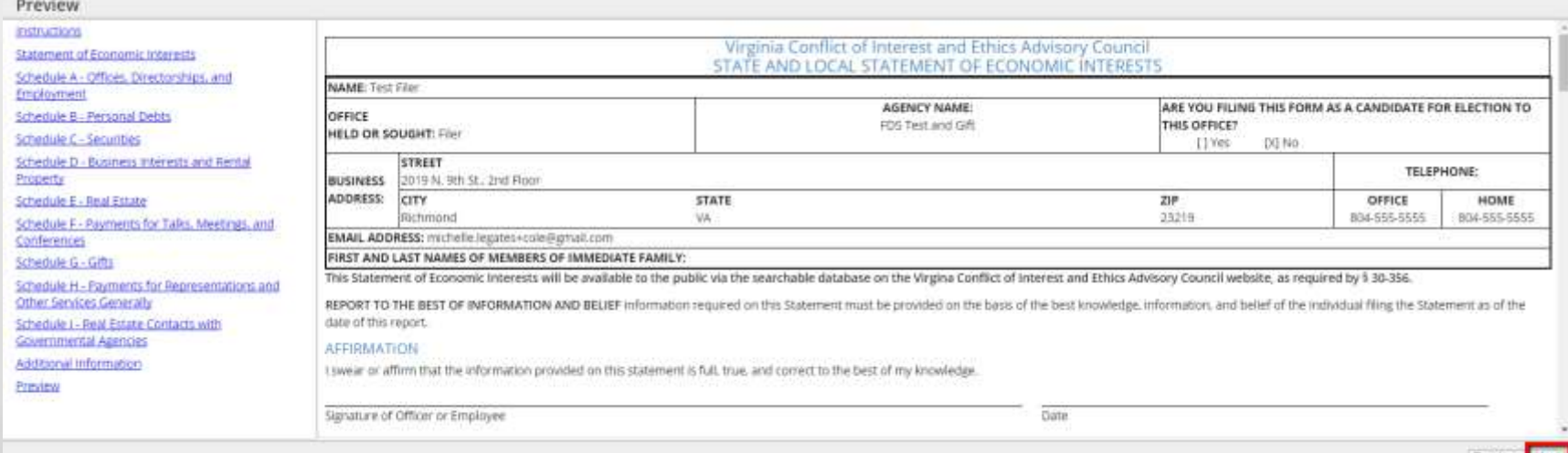

Previous Next

## Submitting the Form

- Type your name twice where indicated in the signature blocks, which constitutes a valid electronic signature and click "Submit"
	- *You must type your name exactly as it appears below the signature spaces*
- Once a user's form is submitted, it cannot be changed or resubmitted, though it will be available for a user to view/print at any time throughout the year through their online account. *If a user needs to amend a submitted filing, contact Council staff to request that the record be unlocked for editing and resubmission*

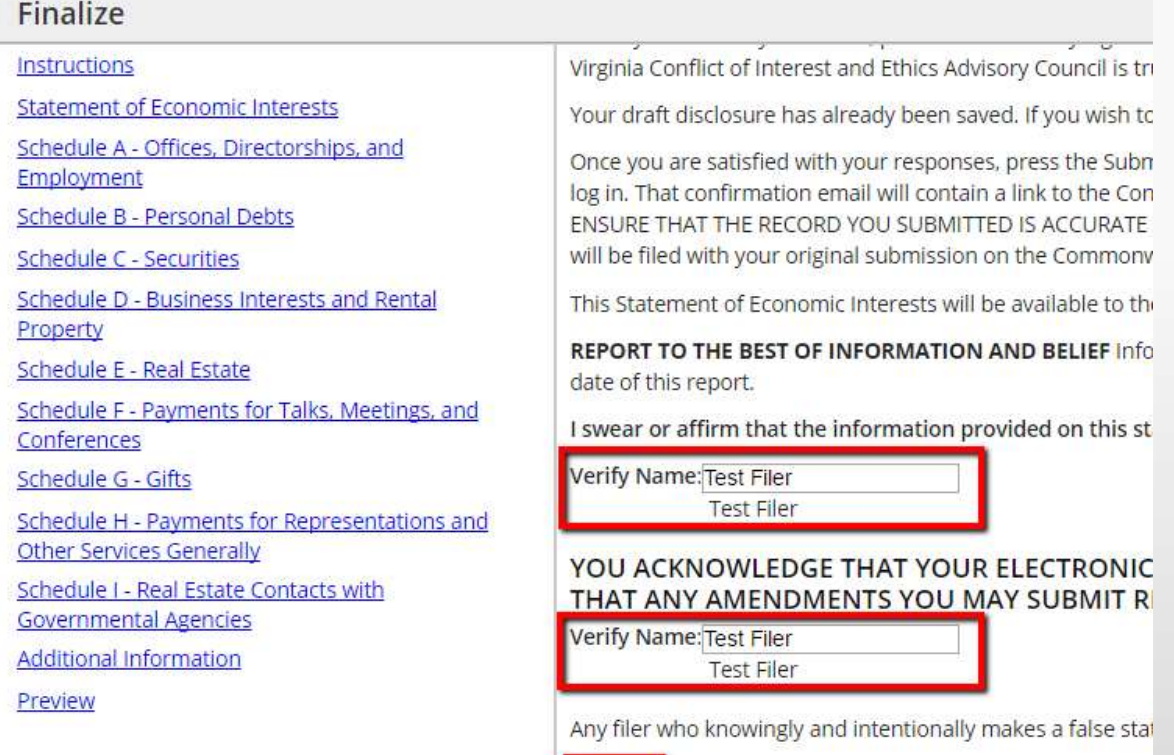

Submit

## Email Confirmation of Online Filing Submission

- A confirmation email from the system will be sent upon successfully submitting the filing
- If you do not receive a confirmation email, you did not finalize submission of your filing. Log back into the system, if the form does not state (Submitted), your form was not submitted. Click the Edit button and advance through the steps to sign and submit
- Any questions regarding the online filing process or general questions about the requirements of either form may be directed to Council staff

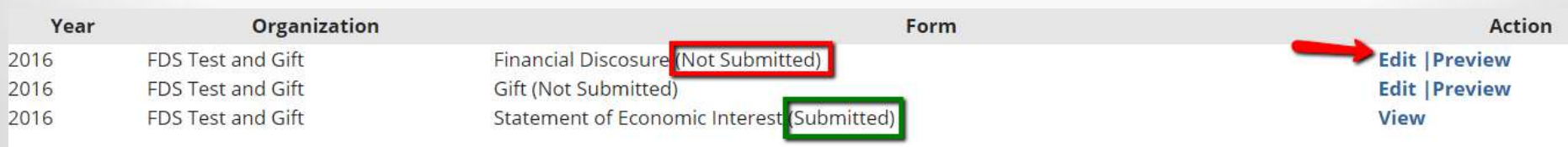

# Thank You!

To contact Ethics Council staff:

Call: 804-786-3591

Email: ethics@dls.virginia.gov